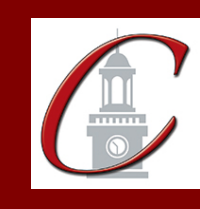

**\*Please only apply for your initial certification once you have met the requirements\***

- Log on to the TEACH System at: http://www.highered.nysed.gov/tcert/
- **Click: "TEACH Online Services"**
- **Click: "Apply for Certificate"** (Read the information and click NEXT.) □.
- **□ Verify/Update Profile:** If you edit any information you must click the "Add" button each time.

**Online Application Step 1:** Enter the following information listed below. п. **Institution:** "SUC Potsdam" Award Title: "Master of Science in Education" **Program:** "25154 Special Education" **Major:** "Special Education" **Date Degree Received:** Example - "05/20/2012" **Attended From and to Dates:** Example - "08/25/2008 - 05/20/2012" **Number of Credits:** Example - "33"

- **Online Application Step 2:** Select the information listed below. Area of Interest: "Classroom Teacher" **Subject Area:** "Students with Disabilities" **Grade Level:** See chart below **Title:** See chart below **Type of Certificate:** "Initial"
- **Program Code:** See chart below

\*When applying for your Professional Certification, repeat step 2 using the same **program** code and select "Professional" for Type of Certificate.

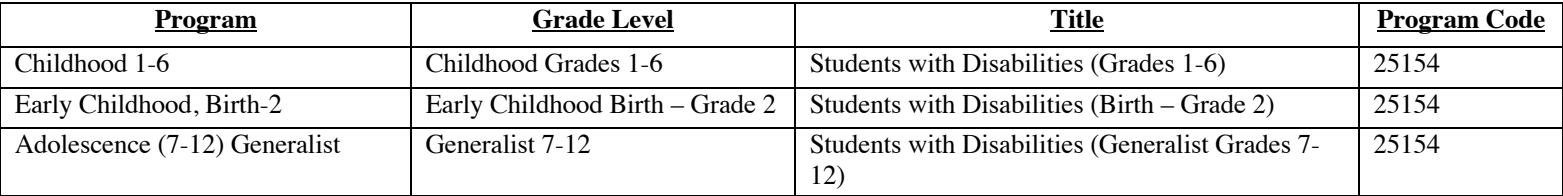

Visit the Center for School Partnerships and Teacher Certification website for additional information about certification requirements, forms and links to websites.

## http://www.potsdam.edu/academics/SOEPS/education/certification